# **The CDP|CDM Learning Portal**

*Some quick pointers for new users*

# **Learning Management System (LMS)**

### How to access the CDM Learning Portal?

Look for the email sent to you by **CDM Community <***noreply@notify.thinkific.com***>** with the subject:

*[First Name], here's your CDP|CDM Student Learning Portal Account!*

The email contains the following:

- ➔ **Email registered in the Learning Portal**
- ➔ **Sign-in URL (Express Sign In link)**

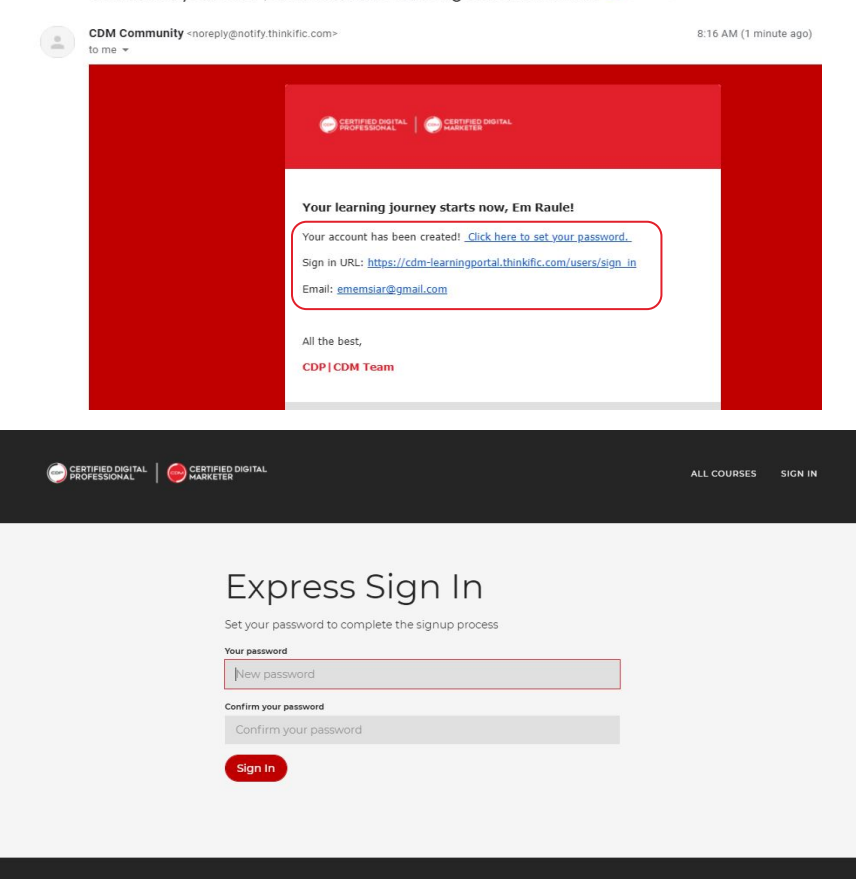

Em, here's your CDPICDM Student Learning Portal account! De Inbox x

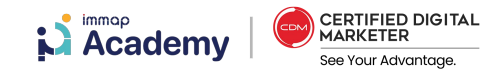

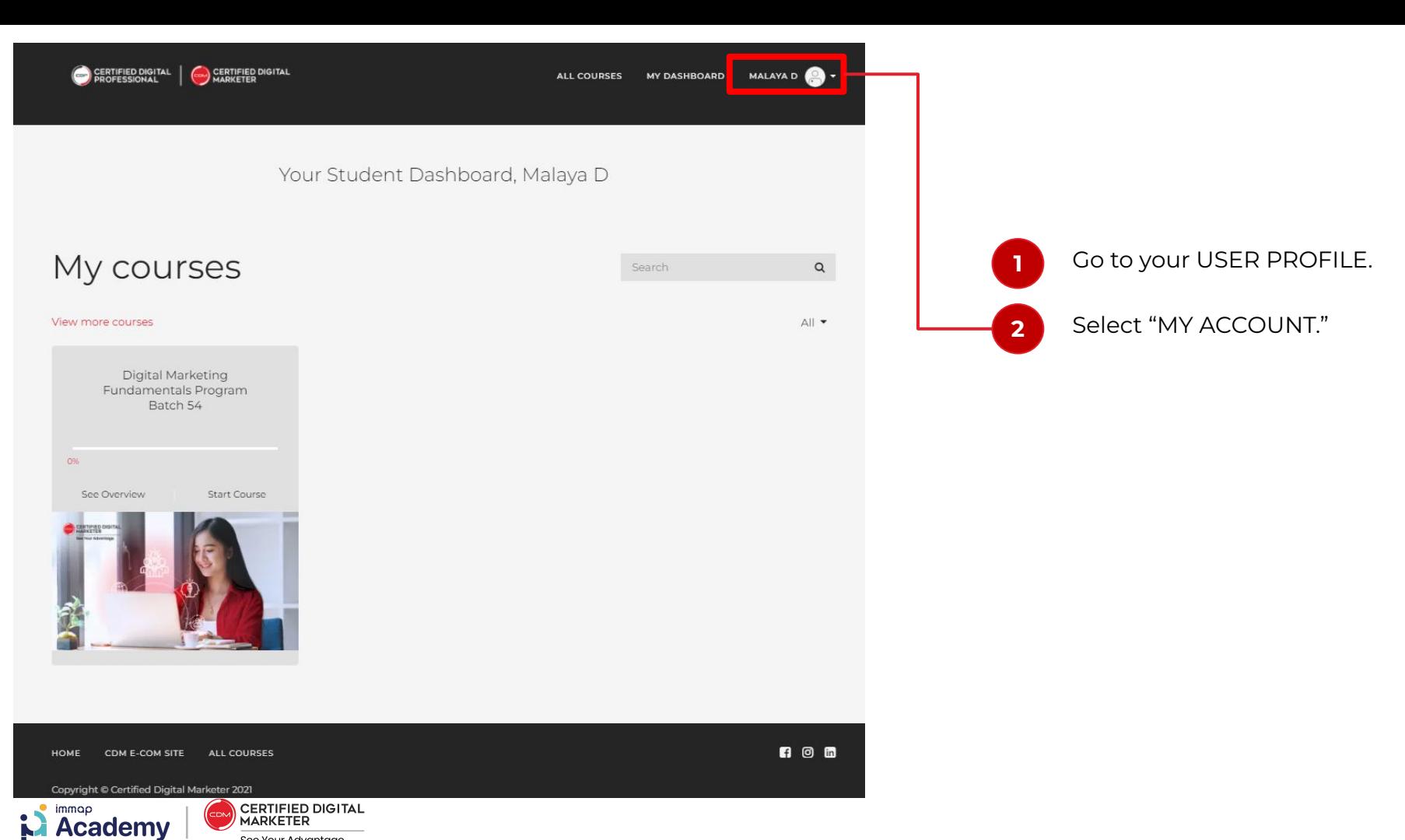

See Your Advantage.

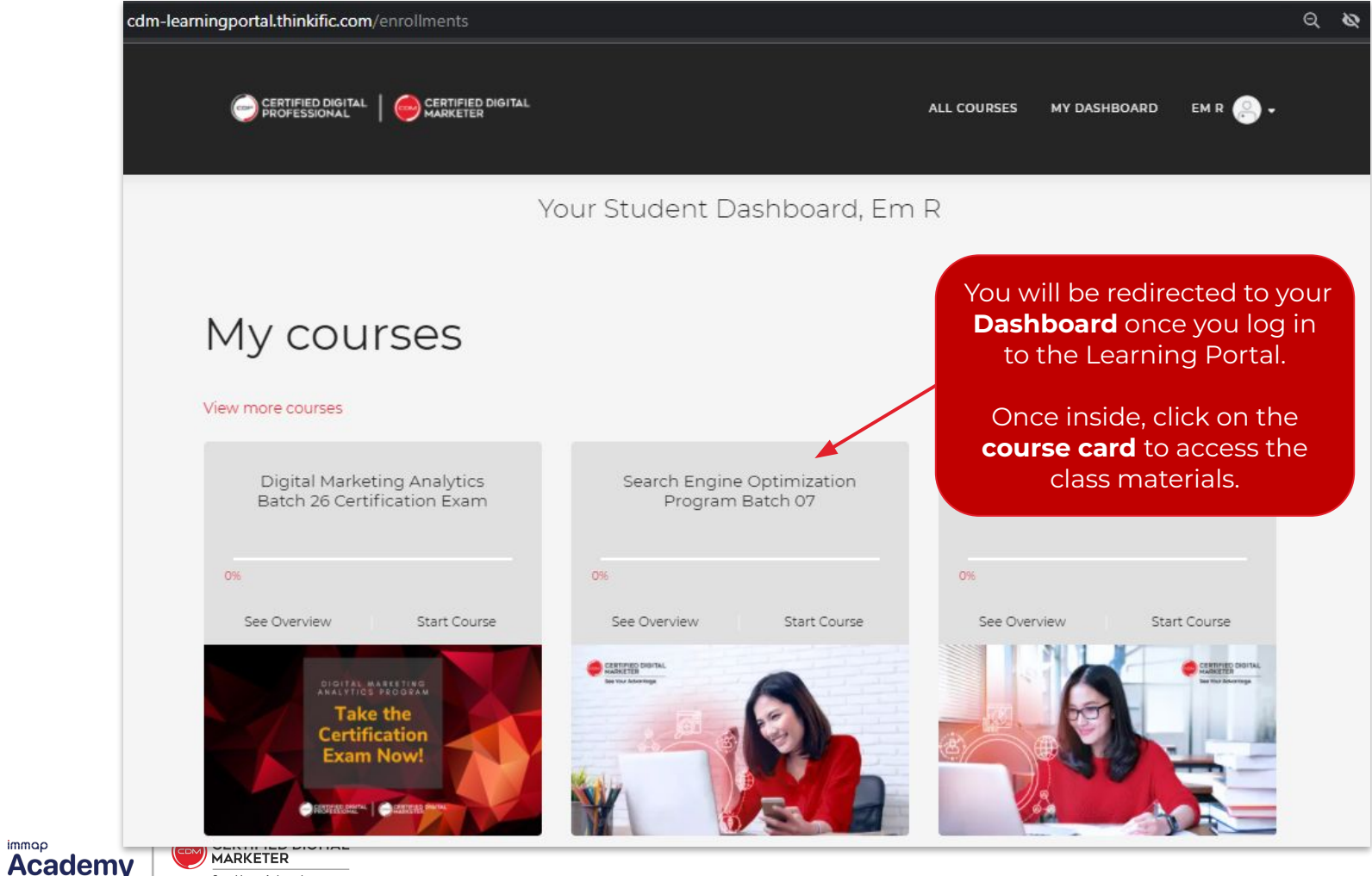

See Your Advantage.

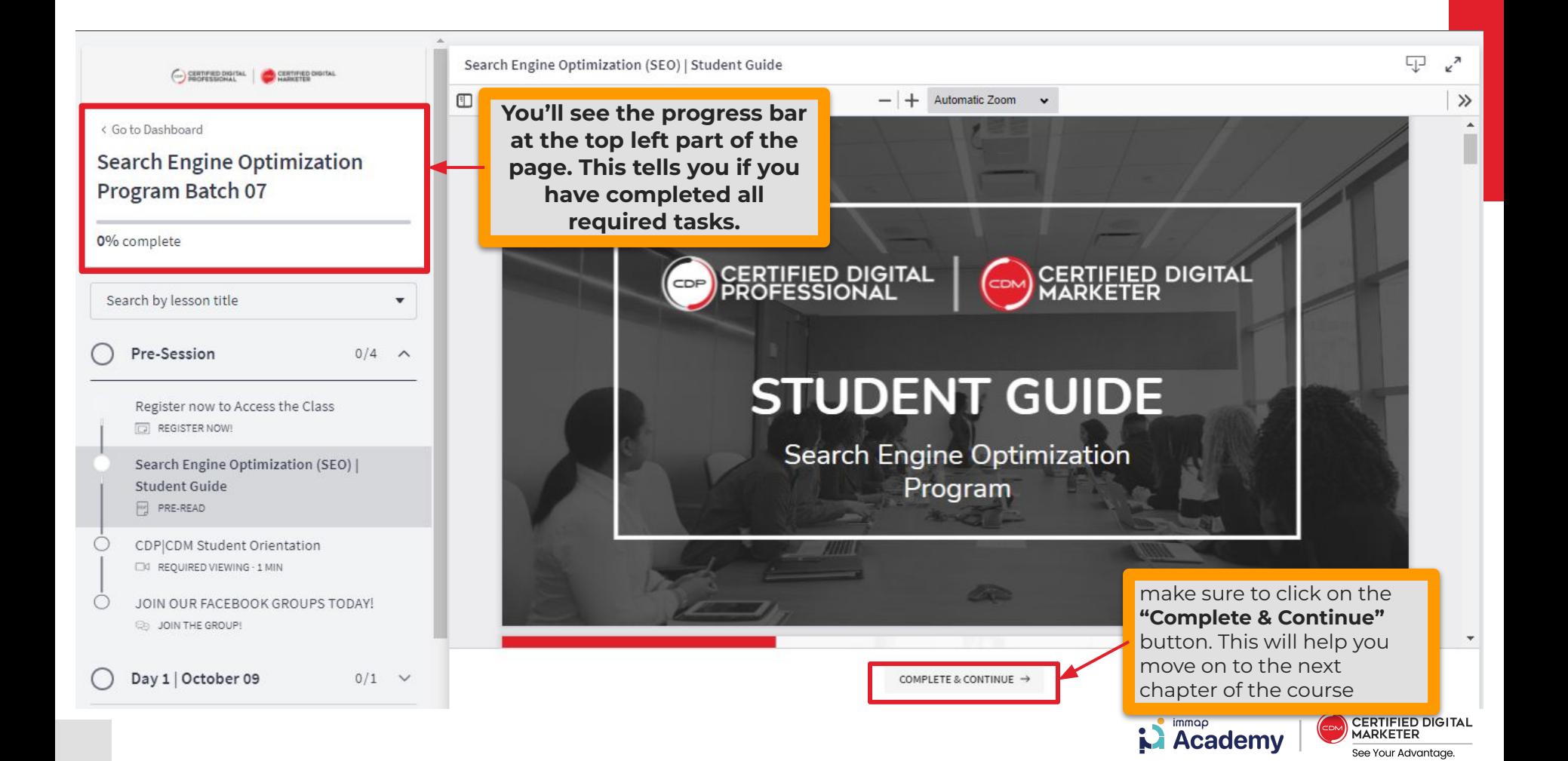

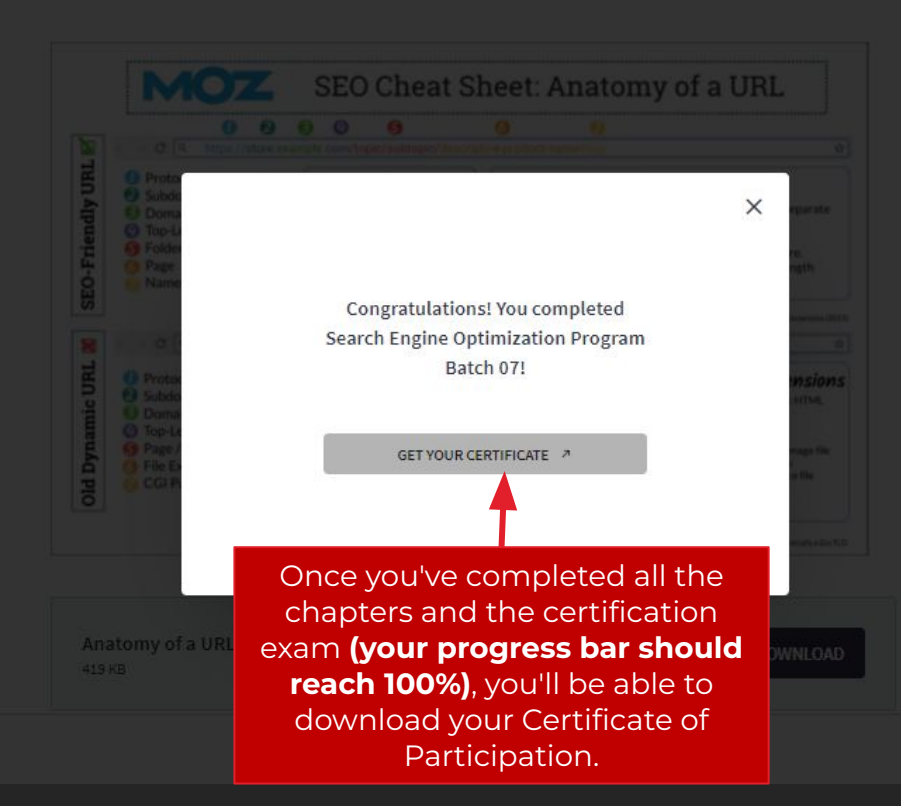

 $\n *n*\n$ 

CERTIFIED DIGITAL<br>MARKETER  $\mathbf{N}$  academy ,<br>cdм See Your Advantage.

Profile

Password

Certificates

**Notifications** 

Billing

HOME

CDM E-COM SITE

cademy

ALL CO

See Your Advantage

Order History

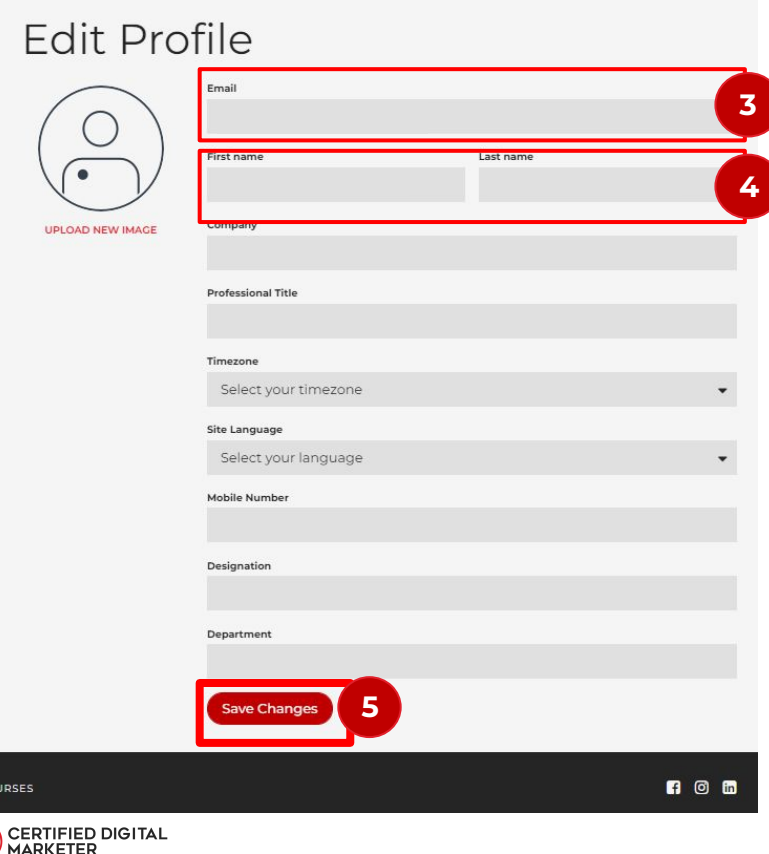

You are **NOT** allowed to change  $\overline{\mathbf{3}}$ **43**the registered email address. The registered email is connected to your program enrollment.

Should you wish to change your email address, kindly send an email to community@elearningedge.net

Please note that the name used in 4 your CDP|CDM Learning Portal Account will be the name used on your Certificates.

> Please ensure this is accurate. Should you need to change it, feel free to rename yourself in the account settings.

**5** Click "Save Changes"

## **Important exam dates to remember**

Learning portal access link was sent to you by **<***[noreply@notify.thinkific.com](mailto:noreply@notify.thinkific.com)***>.** 

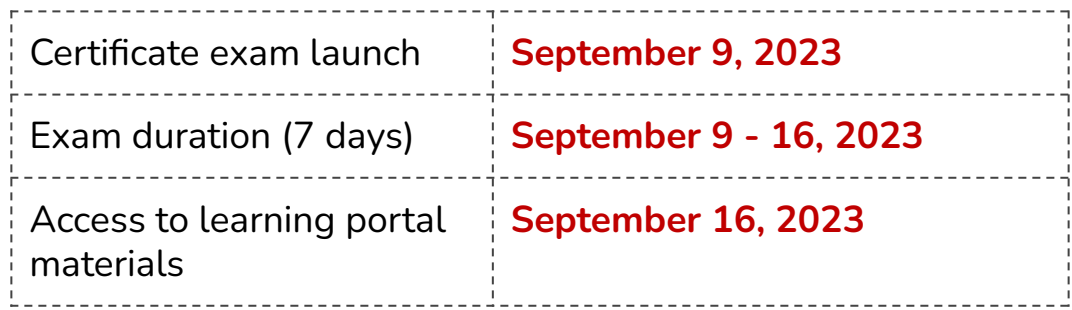

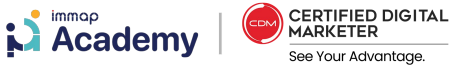

### **IMPORTANT REMINDERS**

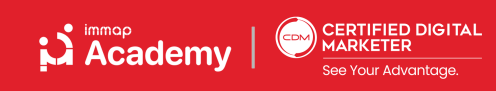

#### **● One login per student**

○ Duplicate logins will be placed in the Waiting Room

- **● Having technical problems? We're here to help!** 
	- Message us via the Zoom chat or email us at community@elearningedge.net.

#### **● We have dedicated Q&A portions.**

○ But you may send queries via the chatbox throughout the discussion. We will go through the questions chronologically.

**● Please go on "Mute" during discussions.**

**● Online class recordings are accessible through the LMS.**